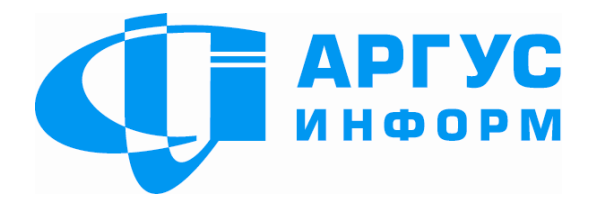

# **П Р О Г РА М Н Е З А Б Е З П Е Ч Е Н Н Я У С Т АТ К У В А Н Н Я І Н Д И К А Ц І Ї Ц Е Н Т Р У П Р И Й О М У Т Р И В О Ж Н И Х С П О В І Щ Е Н Ь А С П Т С " А І- Г Р И Ф О Н "**

# **Д О Д АТ О К " А Р М Д И С П Е Т Ч Е РА "**

Інструкція оператора

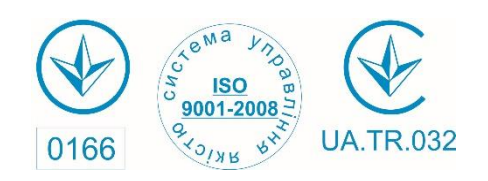

**Харків**

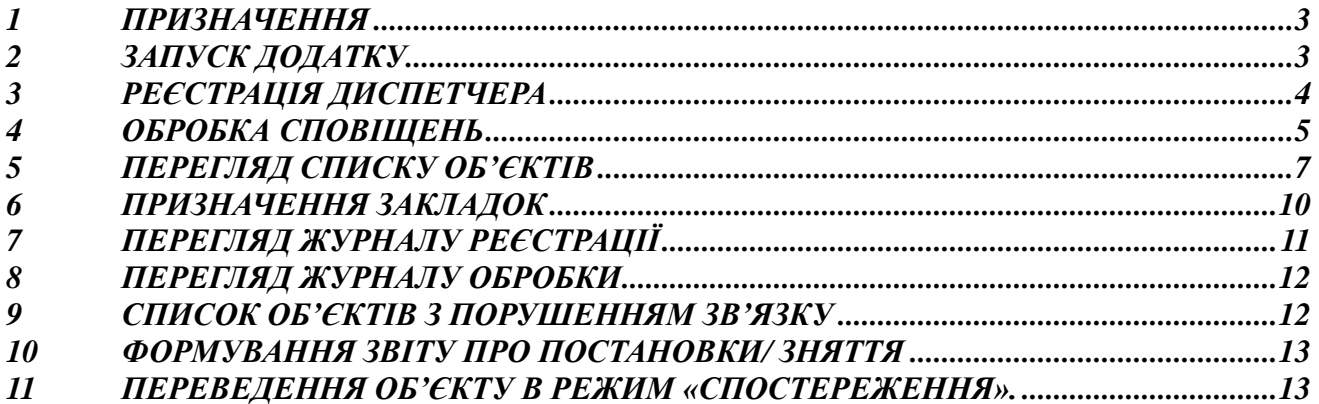

#### **1 ПРИЗНАЧЕННЯ**

Програмне забезпечення додатку "АРМ Диспетчера" (надалі - Додаток) призначене для забезпечення можливості обробки сповіщень, що поступили від додатку "Сервер повідомлень". Надходження сповіщення супроводжується звуковою і візуальною сигналізацією. Тон звуку залежить від типу сповіщення, що надійшло.

Додаток працює під управлінням операційної системи Windows XP, Windows 7 і вище.

У мережевому режимі допускається підключати до 6 робочих місць оператора, при цьому програмне забезпечення має бути інстальоване на кожній БПОІС- 02.

Мережеві імена ПЕОМ повинні вибиратися з безлічі AI01.AI06 (латинський шрифт). При цьому повинен забезпечуватися повний доступ по мережі до дисків "С" кожній БПОІС-02.

#### **2 ЗАПУСК ДОДАТКУ**

Додаток запускається на виконання стандартними для встановленої операційної системи способами.

Додаток може працювати в двох режимах:

 локальний режим, коли додаток працює на БПОІС- 01, на якій виконується додаток "Сервер сповіщень";

мережевий режим, коли додаток виконується на окремій (окремих) БПОІС- 02.

Вид вікна запуску додатку приведений на мал. 1.

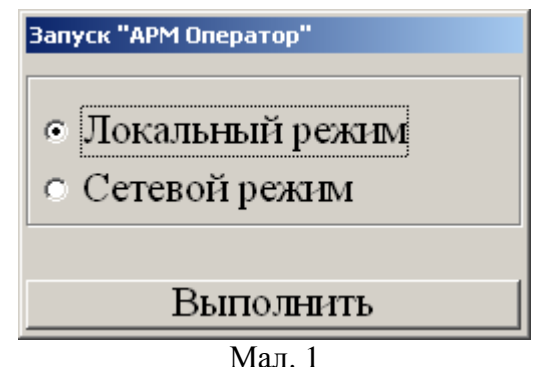

Для запуску виберіть "Локальний режим" або "Мережевий режим" і натисніть кнопку "Виконати".

*Увага!* Якщо додатки "Сервер сповіщень" і "АРМ Диспетчер" виконуються на БПОІС- 01, то додаток "АРМ Диспетчер" необхідно запускати в локальному режимі.

Потім виберіть Сом-порт, до якого підключено устаткуванняAI42.02 для опитування ППК. Вид вікна приведений на мал. 2.

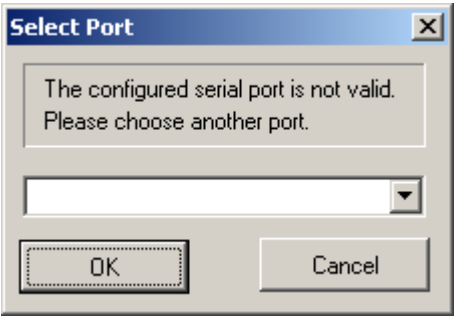

Мал. 2

За наявності устаткуванняAI42.02, у списку Сом-портів, що випадає, виберіть Сом-порт, до якого підключено устаткуванняAI42.02 і натисніть кнопку "ОК".

*Увага*! При використанні AI42.02 USB необхідно вибирати "старший" з пропонованих Сом-портів.

При відсутності підключеного устаткуванняAI42.02 натисніть кнопку "Cancel". При виникненні будь-якої помилки додаток необхідно закрити і повторно перезапустити.

Загальний вигляд основної форми за відсутності повідомлень приведений на мал. 3.

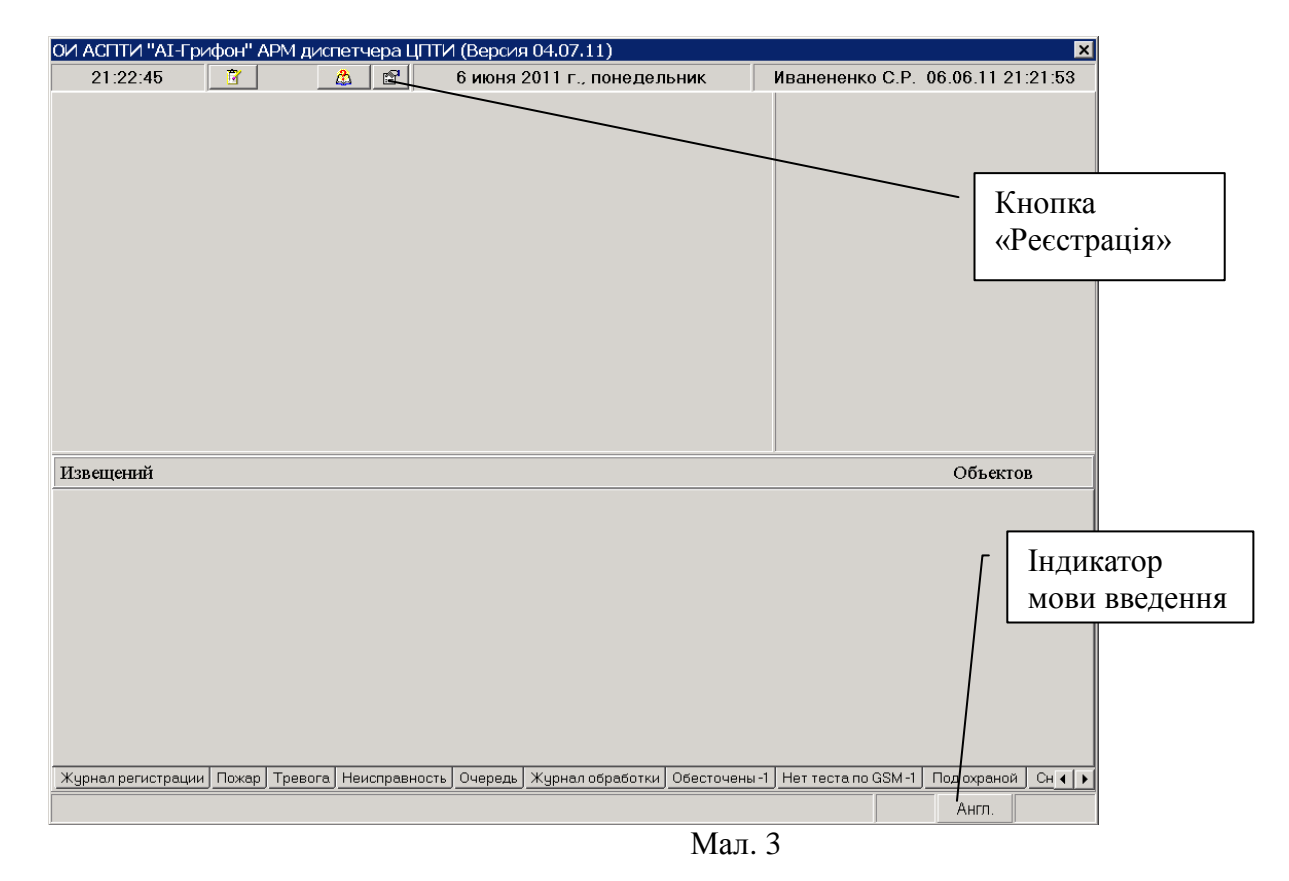

#### **3 РЕЄСТРАЦІЯ ДИСПЕТЧЕРА**

Вікно реєстрації викликається автоматично при запуску додатку або по натисненню кнопки "Реєстрація".

Вид вікна реєстрації оператора приведений на мал. 4. **Регистрация** Виклик списку операторівОператор:  $\blacktriangledown$ Пароль Отказ Мал. 4

У списку, що випадає, виберіть ідентифікатор оператора і у вікні "Пароль" введіть індивідуальний код оператора, потім натисніть кнопку "Введення" або клавішу "Enter". При коректному введенні паролю вікно "Реєстрація" зникає з екрану і усі поля основної форми додатку стають доступними.

# **4 ОБРОБКА СПОВІЩЕНЬ**

Загальний вигляд основної форми додатку за наявності тривожних сповіщень приведений на мал. 5.

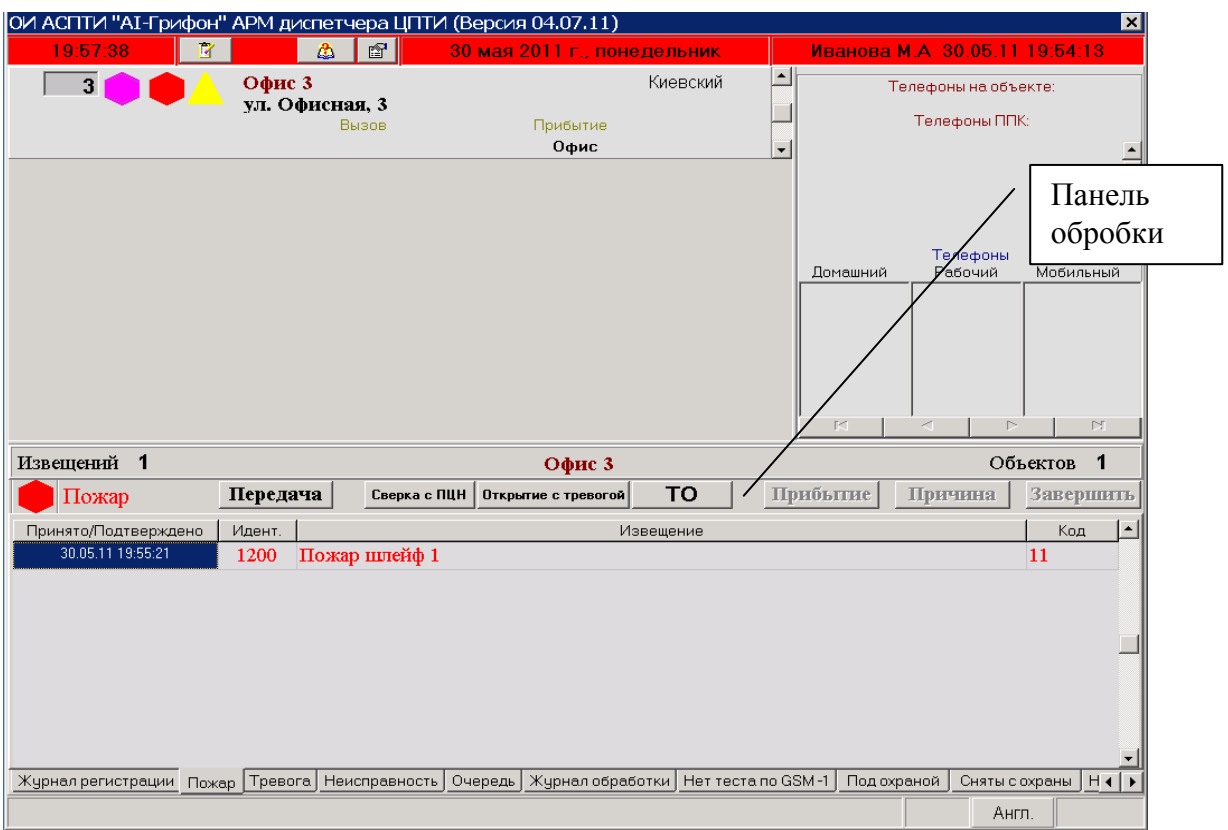

Мал. 5

На основній формі прийняті наступні умовні позначення:

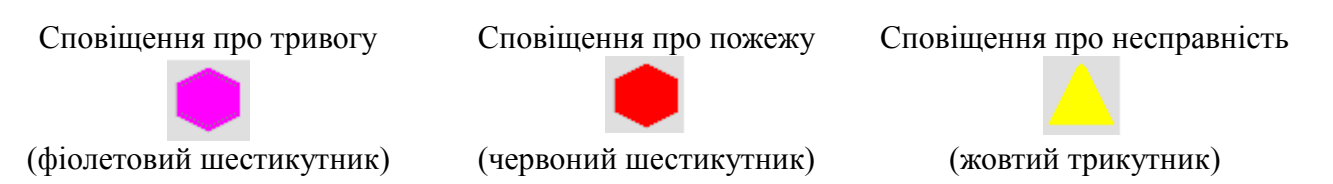

Для обробки отриманого сповіщення встановіть курсор на відповідне зображення і клацніть лівою кнопкою маніпулятора "миша", при цьому відкривається закладка, що відповідає типу оброблюваної події і зображення міняє колір. Відкриття кнопки панелі обробки сповіщення визначають послідовність дій оператора, залежно від типу повідомлення, що поступило.

На активній закладці відображаються описи отриманих сповіщень.

Призначення кнопок панелі обробки :

"Передача" - вибір номера групи реагування (відповідального) і фіксація часу передачі групі тривожного сповіщення;

"Прибуття" - фіксація часу прибуття групи (відповідального) на об'єкт;

"Причина" - вибір типовий, або запис нової причини сповіщення, визначеної в результаті огляду об'єкту (вид вікна вибору результату огляду приведений на мал. 6);

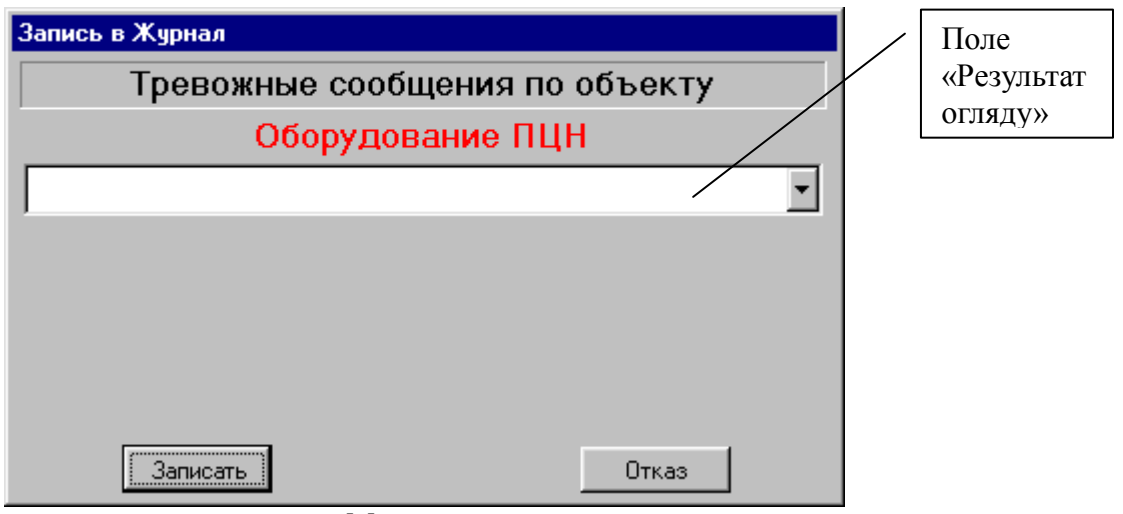

Мал. 6

У разі відсутності причини сповіщення в списку типових, введіть причину сповіщення безпосередньо в поле "Результат огляду".

Для введення результату огляду відмінного від списку типових причин у випадаючому списку виберіть опцію "Інші причини" і введіть результат огляду.

"Завершити" - запис в журнал уточненого результату огляду і видалення сповіщення з екрану;

"Звіряння з ПЦН" - цю опцію рекомендується використати при виконанні перевірки об'єктового устаткування, коли сповіщення ініціюються діями обслуговуючого персоналу, що знаходиться на об'єкті

"Відкриття з тривогою" - цю опцію рекомендується використати, коли оператор однозначно ідентифікує причину сповіщення, викликаного затримкою зняття об'єкту з охорони.

"ТЕ" - цю опцію рекомендується використати для швидкого переведення об'єкту в спостереження на одну годину.

Обробка закінчується натисненням кнопки "Завершити". Після запису в журнал подія вважається обробленою і віддаляється з екрану.

Для перегляду усіх сповіщень що поступили з об'єкту (до запису в журнал) виберіть закладку "Черга". Вид закладки приведений на мал. 7

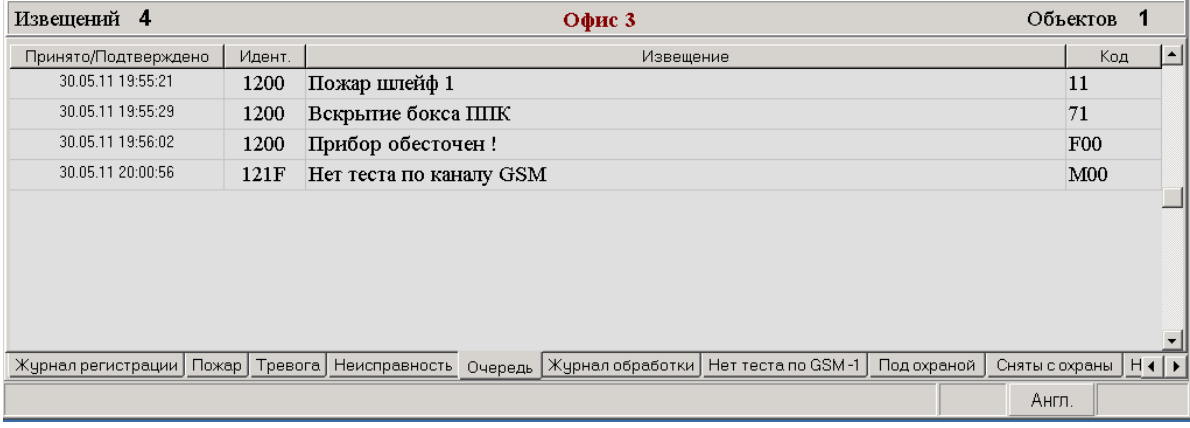

Мал. 7

Для отримання додаткової інформації про об'єкт встановите курсор в полі "Найменування об'єкту" і клацніть лівою кнопкою маніпулятора "миша".

Для перегляду плану під'їзду до об'єкту встановите курсор в полі "Номер об'єкту" і клацніть лівою кнопкою маніпулятора "миша".

6 Обробка сповіщення типу "Пожежа" ідентична обробці сповіщення типу "Тривога".

# **5 ПЕРЕГЛЯД СПИСКУ ОБ'ЄКТІВ**

Для перегляду списку об'єктів, стану об'єктів (охорона / без охорони), списку відповідальних осіб, складу устаткування, встановленого на об'єкті, розкладу передбачуваного режиму спостереження, додаткової інформації - натисніть кнопку "Список об'єктів" додатку або кнопку "+" на клавіатурі.

Вид вікна списку об'єктів приведений на мал. 8.

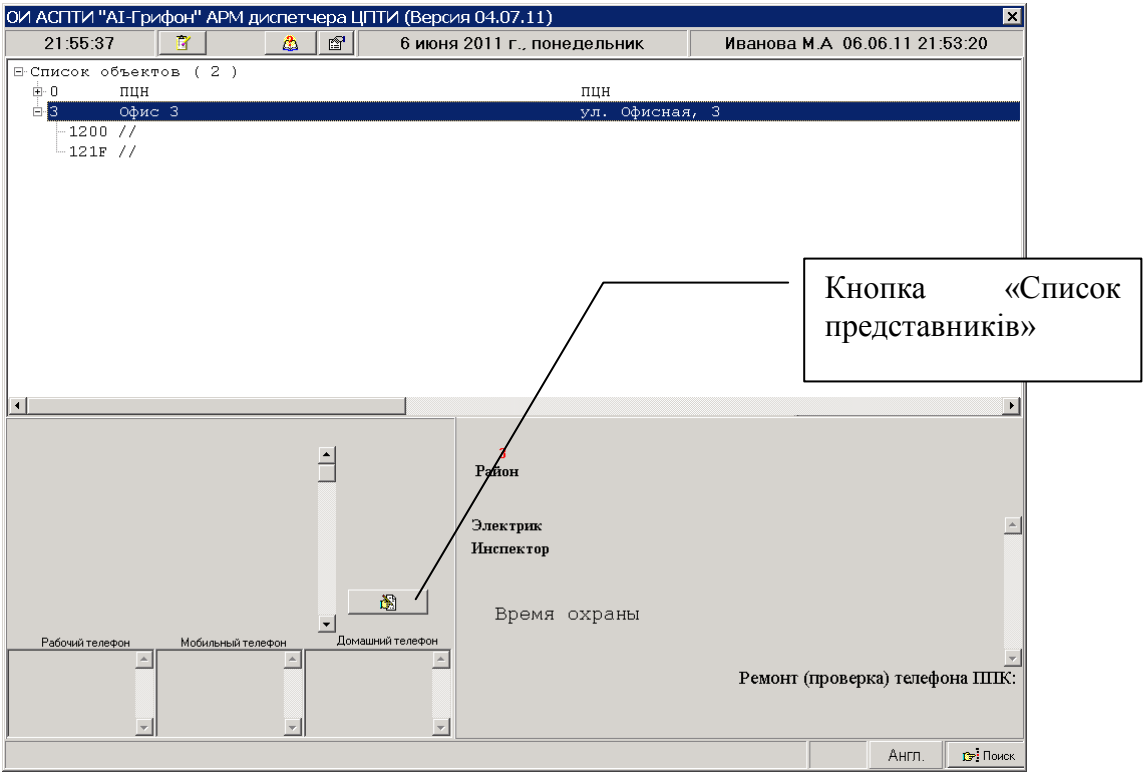

Мал. 8

При відображенні стану об'єкту застосована наступна мнемоніка:

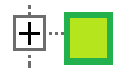

- об'єкт під охороною, але зданий "не сьогодні" (1);

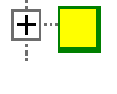

- об'єкт "частково" під охороною (хоч би одна група або ППК здані (2);

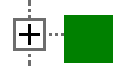

- об'єкт під охороною, зданий сьогодні (3).

Мнемоніка видів 2 і 3 застосована і при відображенні сповіщень, що надійшли.

Для перегляду списку відповідальних осіб і їх реквізитів натисніть кнопку "Список представників". Вид списку приведений на мал. 9.

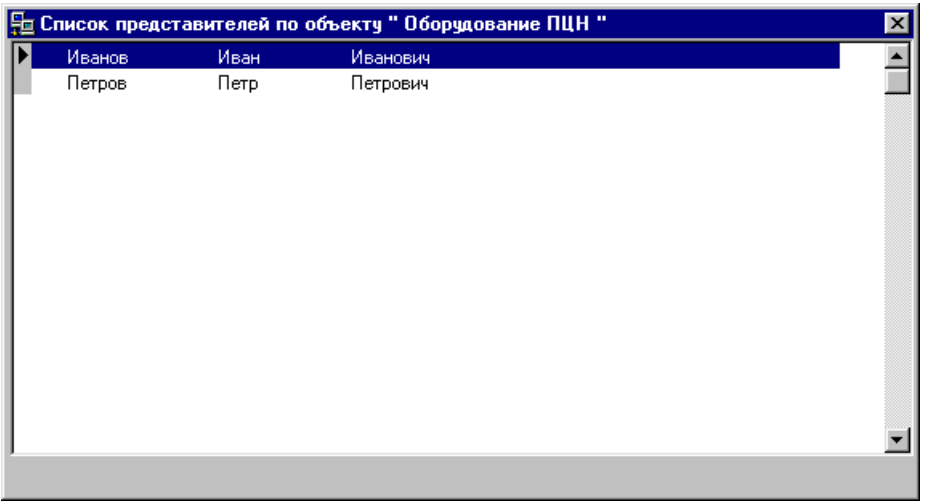

Мал. 9

Символ "=>" означає, що саме ця відповідальна особа здала об'єкт під спостереження. У нижній частині вікна виводиться дата і час останньої здачі об'єкту під спостереження.

Для перегляду описів шлейфів сигналізації клацніть лівою кнопкою "миші" по номеру ППК, встановленого на об'єкті.

Вид вікна опису шлейфів сигналізації приведений на малюнку 10.

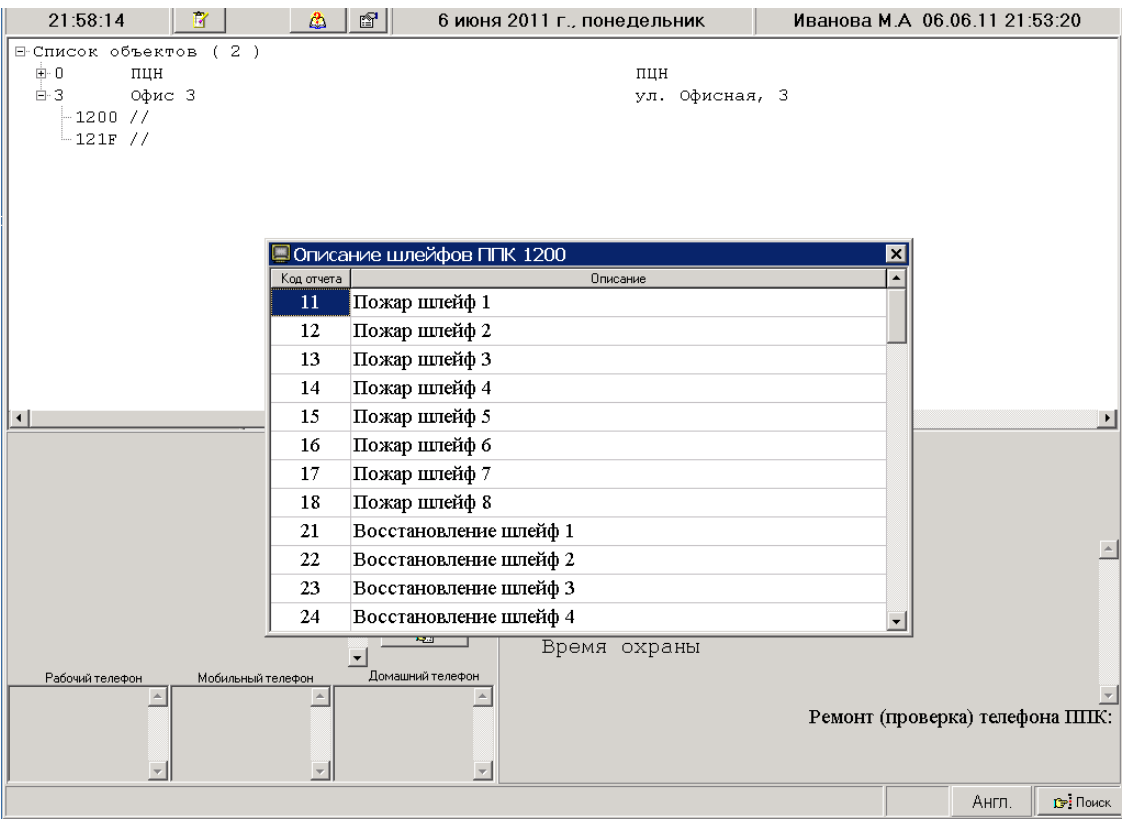

Мал. 10

- Для пошуку об'єкту в списку об'єктів натисніть кнопку "Пошук". Вид меню пошуку приведений на мал. 11.

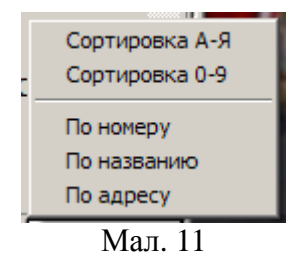

Призначення опцій :

- "Сортування А-Я" - список об'єктів формується в алфавітному порядку найменувань об'єктів;

- "Сортування 0-9" - список об'єктів формується в порядку зростання пультових номерів об'єктів;

- "По номеру" - виконується пошук по пультовому номеру об'єкту;

- "По назві" - виконується пошук по назві об'єкту;

- "За адресою" - виконується пошук за адресою об'єкту;

Для виконання пошуку в діалогове вікно введіть потрібний параметр і натисніть кнопку "Ок". Допускається часткове введення найменування або адреси об'єкту, при цьому пошук не чутливий до регістра.

Для "швидкого" пошуку по номеру об'єкту досить натиснути клавішу "-" на клавіатурі, а потім ввести номер.

Для пошуку об'єкту по номеру (адресі) клацніть лівою кнопкою миші по кнопці "Пошук" і у випадаючому меню виберіть відповідну опцію: "По назві" або "За адресою".

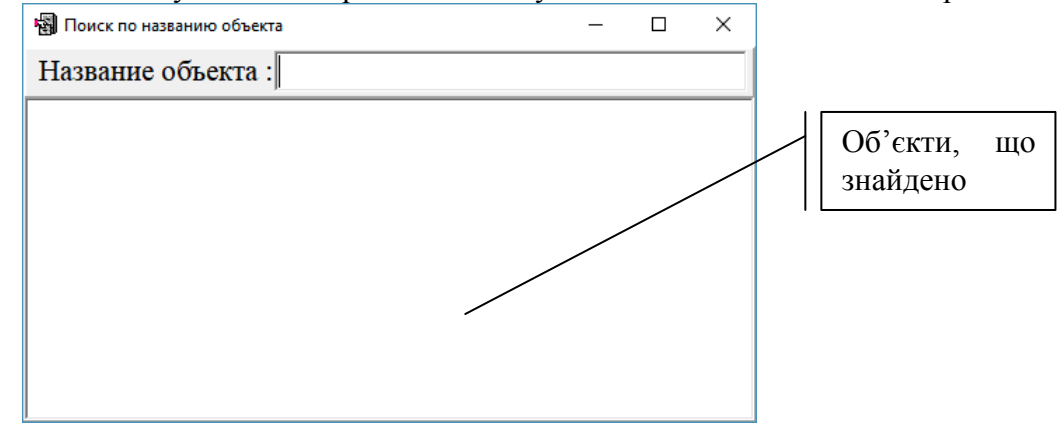

У полі "Назву об'єкту" введіть поєднання букв з урахуванням алфавіту і натисніть клавішу "Введення" клавіатури. У полі "Знайдені об'єкти" будуть виведені усі назви об'єктів, що задовольняють критерію пошуку. Клацніть лівою кнопкою миші по назві, що цікавить, і в "Списку об'єктів" курсор встановиться на цей об'єкт.

Пошук за адресою виконується аналогічно, тільки пошук введеного поєднання букв проводиться в полі адреси об'єкту.

#### **6 ПРИЗНАЧЕННЯ ЗАКЛАДОК**

У додатку можливе відображення наступних закладок :

1. "Пожежа" - список сповіщень типу "Пожежна тривога".

2. "Тривога" - список сповіщень типу "Тривога".

3. "Несправність" - список сповіщень типу "Заявка".

4. "Черга" - список сповіщень типу "Пожежа", "Тривога" і "Заявка".

5. "Журнал обробки" - перегляд списку сповіщень, що надійшли з об'єкту (об'єктів) за заданий інтервал часу.

6. "Знеструмлені" - список об'єктів, з яких надійшло сповіщення типу "Несправність основного джерела живлення".

7. "Акумулятор" - список об'єктів, з яких надійшло сповіщення типу "Несправність резервного джерела живлення".

8. "Немає тесту ППК" - список об'єктів, від яких не отримано сповіщення типу "Тест" за вказаний при описі період часу.

9. "Немає тесту GSM" - список об'єктів, від яких не отримано сповіщення по тестовому каналу GSM за вказаний при описі період часу.

10. "Без охорони" - список об'єктів, з яких отримані сповіщення типів "Несправність основного джерела живлення" і "Несправність резервного джерела живлення" у будь-якому порядку.

11. "Під охороною" - список об'єктів, з яких отримано сповіщення типу "Постановка під охорону".

12. "Зняті з охорони" - список об'єктів, з яких отримано сповіщення типу "Зняття з охорони".

13. "Спостереження" - список об'єктів, переведених оператором в режим "Спостереження".

14. "Журнал реєстрації" - список прийнятих і підтверджених сповіщень.

Закладки по п.п. 1-4 дійсні для оброблюваного об'єкту до виконання опції меню "Запис в журнал".

Закладки по п.п. 6-8 несуть в заголовку кількість об'єктів у відповідному списку.

Допускаються зміни списку і порядку відображення закладок. Для цього необхідно двічі клацнути лівою кнопкою "миші" по індикатору мови введення. На екрані відобразиться вікно, вид якого приведений на мал. 12.

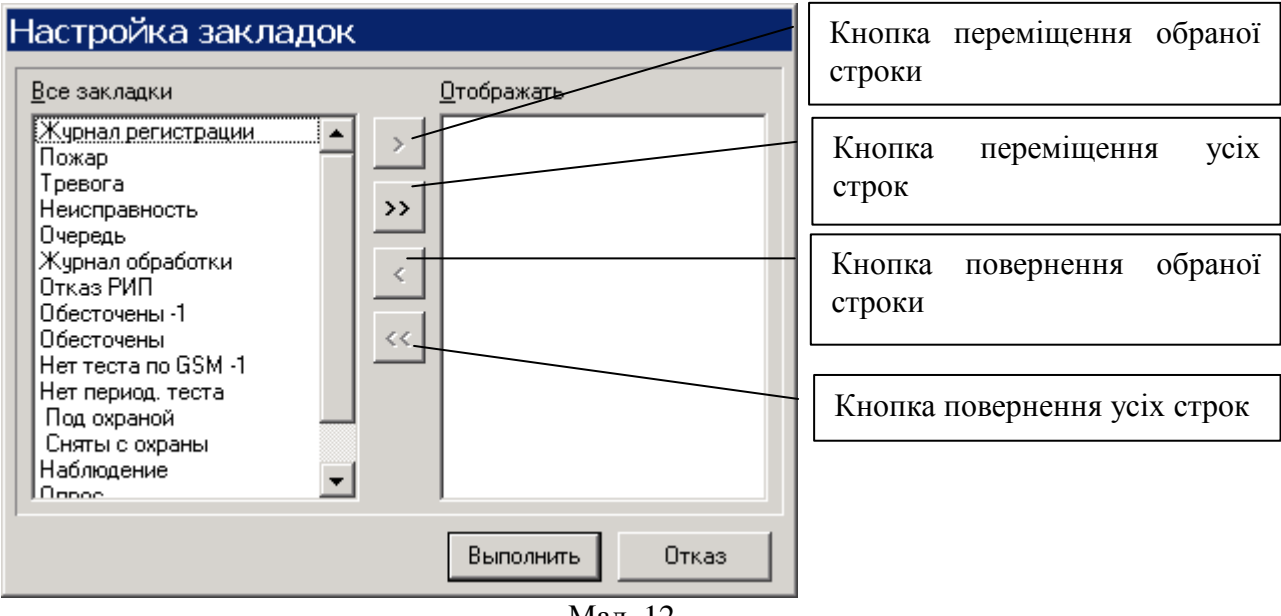

Мал. 12

На панелі "Усі закладки" відображений список усіх доступних закладок. Для зміни складу і порядку відображення закладок необхідно, використовуючи кнопки переміщення, на панелі "Відображати" створити новий список і клацнути лівою кнопкою "миші" по кнопці "Виконати" або натиснути клавішу "Enter" ("Введення") на клавіатурі.

Склад і порядок відображення закладок зберігається при подальших запусках додатку.

# **7 ПЕРЕГЛЯД ЖУРНАЛУ РЕЄСТРАЦІЇ**

Для перегляду сповіщень, що надійшли на обробку диспетчеру, виберіть закладку "Журнал реєстрації". Вид закладки приведений на мал. 13.

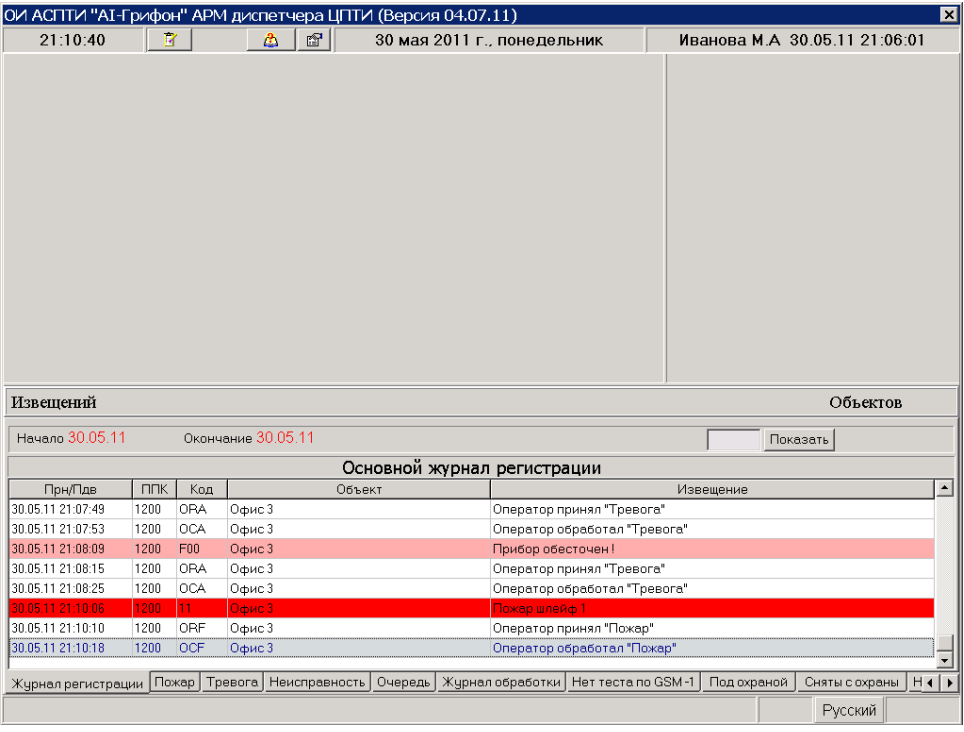

Мал. 13.

Для завдання початку періоду клацніть лівою кнопкою "миші" по даті поля "Початок". Полі прийме вид, наведений на мал. 14.

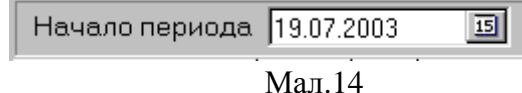

Натисніть кнопку виклику календаря і виберіть необхідну дату. Вид календаря приведений на мал. 15.

| Выбор даты<br>$\boldsymbol{\mathsf{x}}$ |              |    |    |    |        |    |  |  |
|-----------------------------------------|--------------|----|----|----|--------|----|--|--|
|                                         | Липень, 2003 |    |    |    |        |    |  |  |
| Пн                                      | Βв           | Сp | Чт | Πт | Cб     | Ηд |  |  |
|                                         |              | 2  | 3  | 4  | 5      | 6  |  |  |
| 7                                       | 8            | 9  | 10 | 11 | 12     | 13 |  |  |
| 14                                      | 15           | 16 | 17 | 18 | 19     | 20 |  |  |
| 21                                      | 22           | 23 | 24 | 25 | 26     | 27 |  |  |
| 28                                      | 29           | 30 | 31 |    |        |    |  |  |
|                                         |              |    |    |    |        |    |  |  |
|                                         | ΟK           |    |    |    | Cancel |    |  |  |

Мал. 15

Аналогічно виберіть закінчення періоду перегляду. У вікні "Номер ППК" введіть ідентифікатор ППК, а потім натисніть клавішу "Показати".

# **8 ПЕРЕГЛЯД ЖУРНАЛУ ОБРОБКИ**

Для перегляду оброблених сповіщень виберіть закладку "Журнал обробки".

Вибірка сповіщень відповідного типу від об'єкту (усіх об'єктів) виконується по натисненню клавіші "Введення" клавіатури. Заздалегідь має бути визначений часовий інтервал і тип сповіщень.

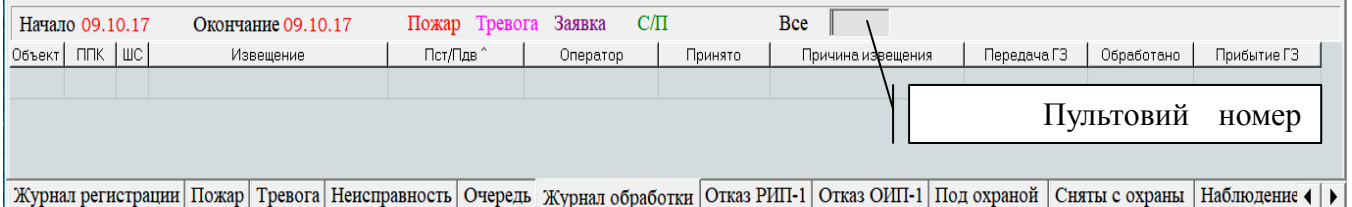

Типи сповіщень :

З/П - вибірка сповіщень типів "Зняття з охорони" і "Постановка під охорону";

Пожежа - вибірка сповіщень типу "Пожежна тривога".

Тривога - вибірка сповіщень типу "Тривога";

Заявка - вибірка сповіщень типів "Заявка";

ВСЕ - вибірка усіх сповіщень;

# **9 СПИСОК ОБ'ЄКТІВ З ПОРУШЕННЯМ ЗВ'ЯЗКУ**

Закладки "Немає тесту від ППК" і "Немає тесту GSM" формуються тільки тоді, коли додаток "Сервер сповіщень" зафіксував відсутність періодичного тіста від ППК (закладка "Немає тесту від ППК") і/або тесту по каналу GSM (закладка "Немає тесту GSM"). Формат відображення інформації на закладках однаковий.

Для перегляду списку об'єктів, від яких не надійшло тестових сповіщень, виберіть відповідну закладку. Вид закладки приведений на мал.16

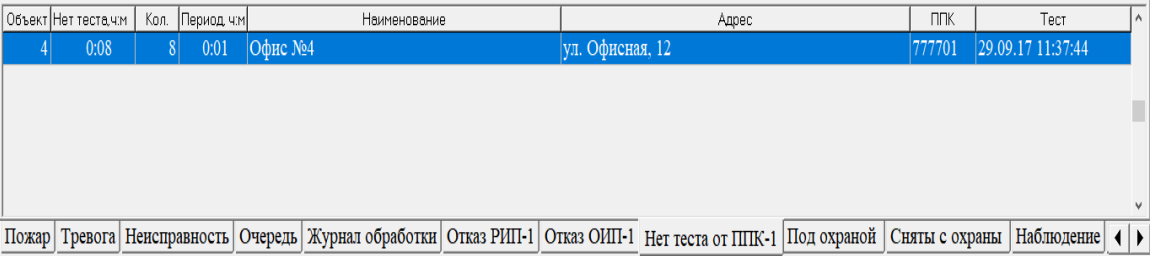

Мал. 16

Призначення полів :

"Об'єкт" - пультовий номер об'єкту;

"Немає тесту, гг: мм" - сумарний час відсутності тесту;

"Кіл-ть". - кількість пропущених тестів;

"Період, г: мм" - час очікування періодичного тіста, заданий в опису об'єкту в додатку "Сервер сповіщень";

"Тест" - дата і час надходження останнього тестового сповіщення.

Якщо від усіх об'єктів регулярно поступають тестові сповіщення, то закладка прихована.

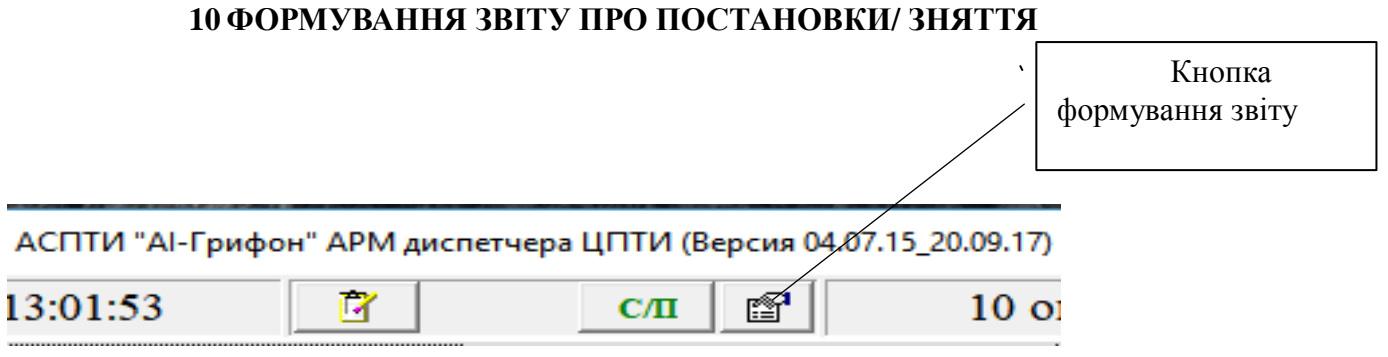

При натисненні кнопки формується звіт про час зняття і постановки об'єктів під охорону протягом тижня. Порядок відображення об'єктів в звіті визначається пріоритетом об'єкту, заданого при його описі.

В неділю в 23: 59 в теці .\PultGPRS\Logs формується файл звіту про часи зняття і постановки об'єктів під охорону протягом тижня з ім'ям мм.дд.рр. qrp, де:

мм - місяць;

дд - день;

рр - рік - дата неділі звітного тижня.

У 0 годин понеділка поточний звіт очищається і створюється новий на тиждень, що почався.

Проглянути (роздрукувати) створений файл звіту можна викликавши в додатку перегляд будь-якого звіту і завантаживши (кнопка "Load report") цей файл.

#### **11 ПЕРЕВЕДЕННЯ ОБ'ЄКТУ В РЕЖИМ «СПОСТЕРЕЖЕННЯ».**

Переведення об'єкту в режим "Спостереження" виконується з другого рівня доступу.

Для перекладу об'єкту в режим "Спостереження" необхідно перейти в закладку "Список об'єктів". На вибраному об'єкті клацніть правою кнопкою, потім натисніть функціональну клавішу "F6". Потім у вікні, що відкрилося, введіть час в хвилинах, на який об'єкт буде переведений в режим "Спостереження". При нормальному виконанні команди на об'єкті, переведеному в спостереження, встановиться значок, як наведено на мал. 17.

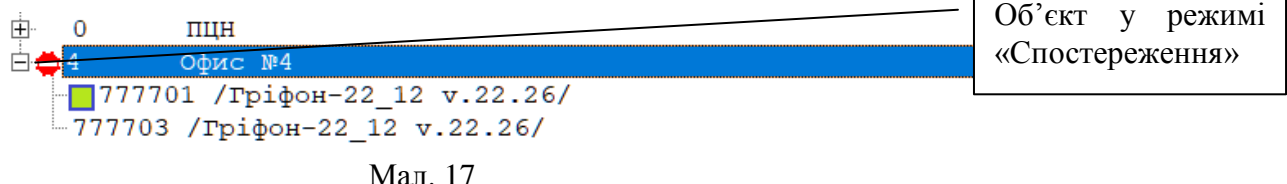

*Увага!* Час знаходження об'єкту в режимі "Спостереження" не повинен перевищувати 30 000 хвилин.

Список об'єктів переведених в режим "Спостереження", відображається на закладці "Спостереження".

Для виведення об'єкту з режиму "Спостереження" необхідно повторно натиснути клавішу "F6".

Для кожної закладки можлива зміна типу і розміру шрифту. Для виклику діалогового вікна необхідно двічі клацнути лівою кнопкою "миші" по полю закладки.

Вид діалогового вікна приведений на мал. 18.

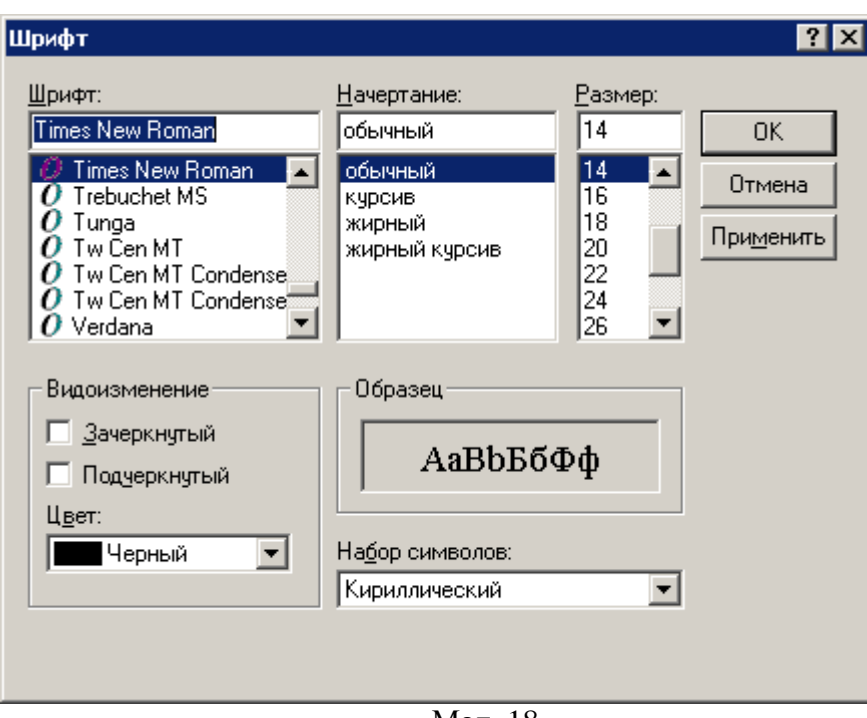

Мал. 18

З доступних списків "Шрифт", "Зображення" і "Розмір" виберіть необхідні значення і клацніть лівою кнопкою "миші" по кнопці "ОК".

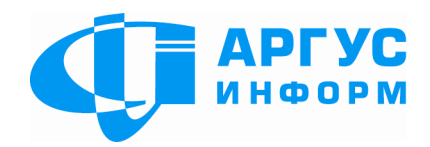

Виробник: **ТОВ «Аргус-Інформ»** Україна, 61072, м. Харків, вул. 23 Серпня 36А тел./факс: 057-715-30-80 www.ai-grifon.com.ua